## **SWIN ONLINE ICONS EXPLAINED**

WE understand some members are still having problems reading SWIN online, are reluctant to try it or don't know how to use the icons at the bottom of the page which are there to help them. Hopefully the following explanation will allay their fears and enable them to enjoy the magazine.

## **Enlarge page:**

This lets you increase the size of the page, and therefore the print size for easier reading by placing your cursor on the black dot and sliding it to the right towards the plus sign. Stop when the size is right for you. The cursor turns into a hand which enables you to navigate your way around the page.

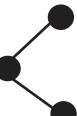

**Share:** Enables you to share the page to social media or email.

**+**

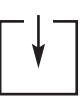

**Download:** Click on this to download the magazine on to your device.

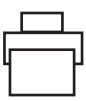

**Print:** Click this to print the magazine. In order to print you need to be in full screen view (see below).

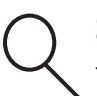

**Search:** Use this to search for a word or phrase within the magazine. This will tell you if your WI has a mention!

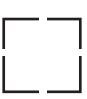

**View in fullscreen:** Click on this and the magazine will fill your screen. In this view you can print the magazine. To exit from full screen, press the "Escape" button on your device.

*If you need further help please contact the office and we will put you in touch with someone who can assist you.* **Did you know?** That if you click on any website address printed in the online magazine it will take you straight to that website? It's quite safe  $-$  try it!